## **Laufzettel für das Erstellen von Übungsgruppen in LSF:**

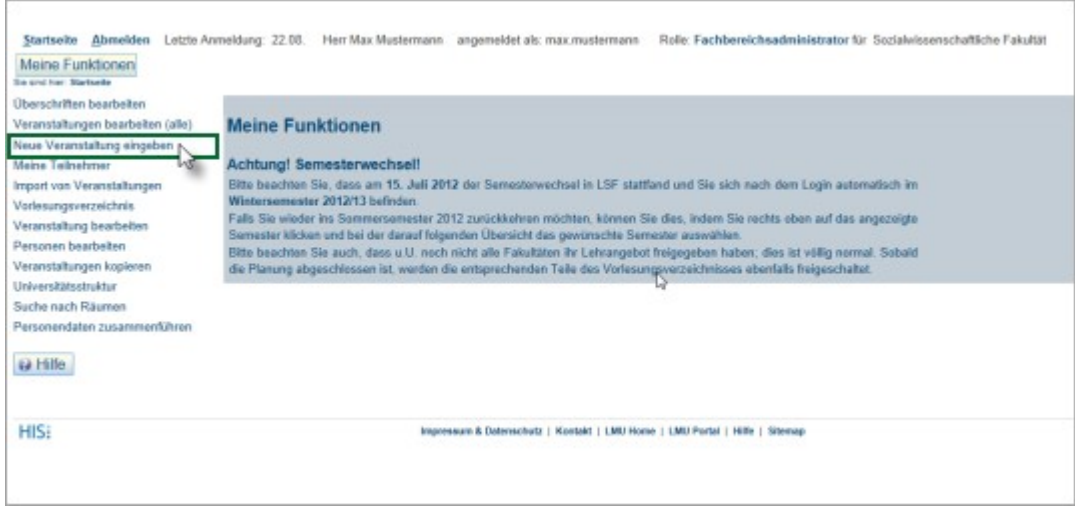

1. Klicken Sie in der linken Menüzeile auf "Neue Veranstaltung **eingeben".**

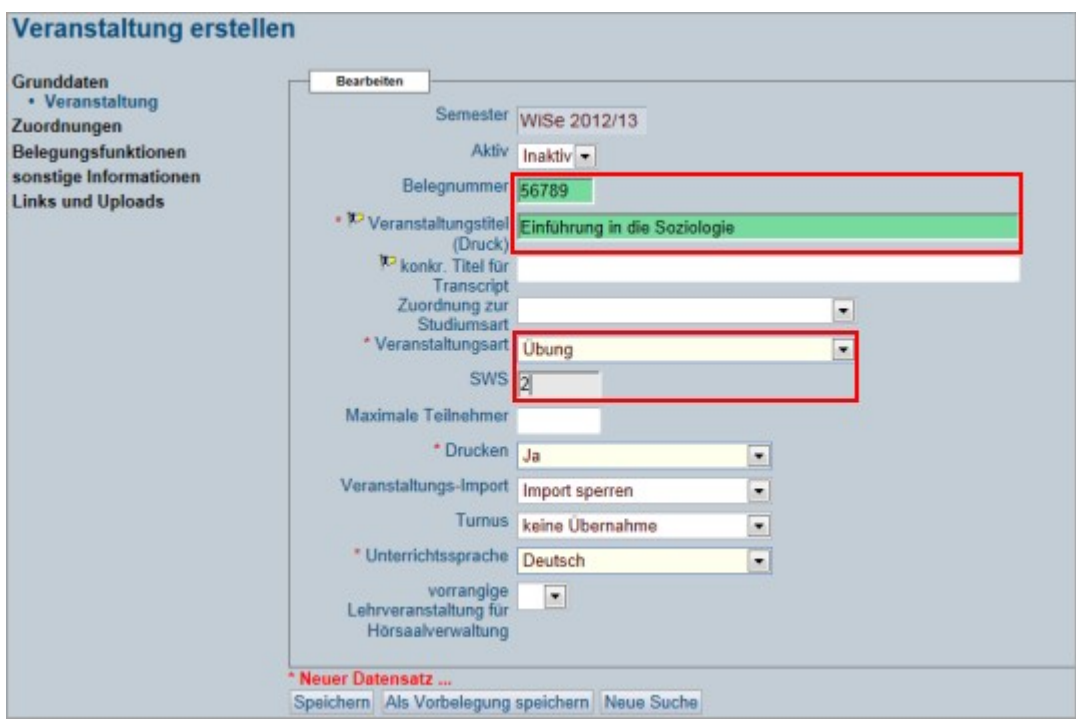

2. Geben Sie die Informationen für die Veranstaltung ein. Die wichtigsten Angaben sind in diesem Fall die **Belegnummer, der Veranstaltungstitel, die Veranstaltungart und die Semesterwochenstunden.** Bei den Übungsgruppen ist es sinnvoll, den Titel der dazugehörigen Veranstaltung anzugeben, wie hier: Einführung in die Soziologie.

Speichern Sie anschließend Ihre Eingabe.

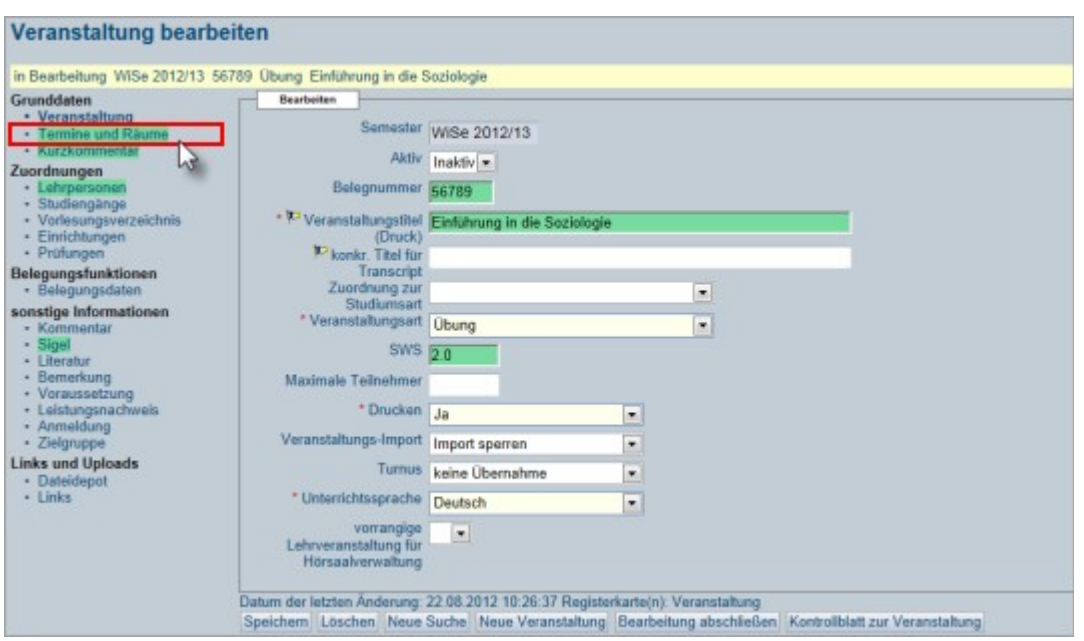

3. Es öffnet sich ein Eingabemenü auf der linken Seite. Klicken Sie auf den Link "Termine und Räume".

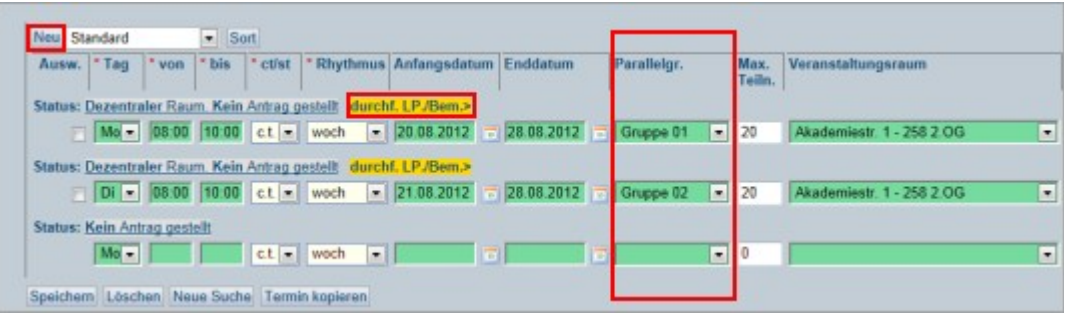

4. Es öffnet sich ein Menü, mit dessen Hilfe Sie Ihre Gruppen eingeben können. Geben Sie hierfür den **Wochentag, die Uhrzeit, den Zeitraum, die Gruppennummer und den Veranstaltungsraum** an. Speichern Sie ihre Eingabe! Mit dem Button "Neu" oben rechts können Sie neue Gruppen anlegen. Mit einem Klick auf das gelb hinterlegte "durchf. **LP/Bem."** können Sie den Dozenten angeben und gegebenenfalls eine Bemerkung hinterlassen.

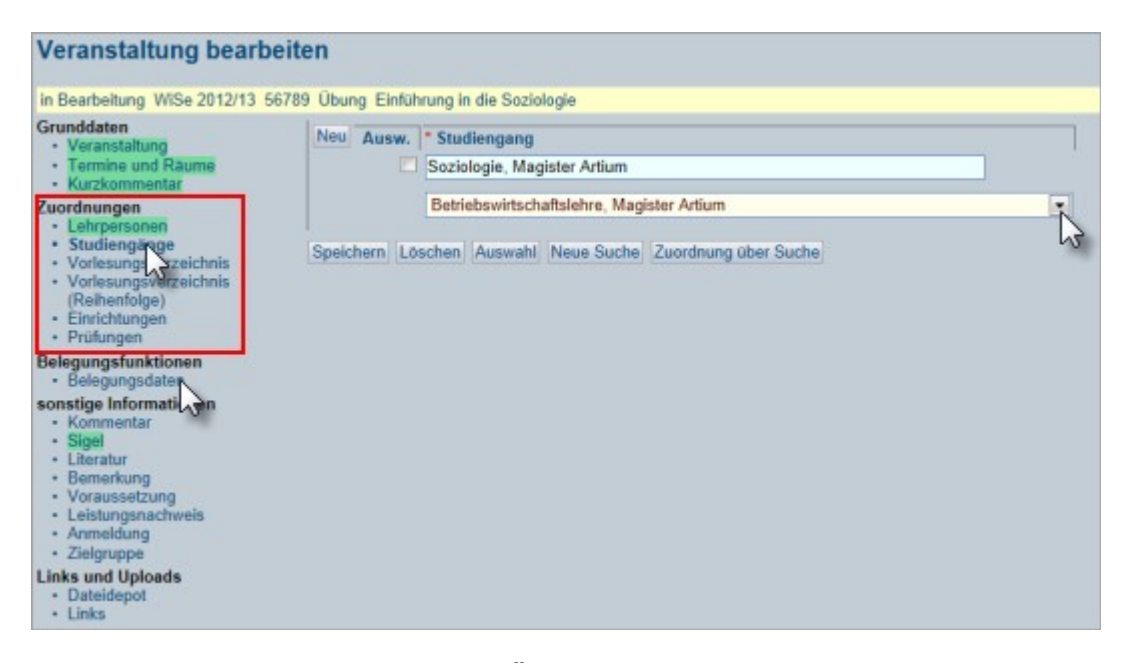

5. Des Weiteren ordnen Sie die Übungen einem oder mehreren (fakultätsübergreifenden) **Studiengängen, der Einrichtung und den Prüfungen** zu, so dass die Übung im **Vorlesungsverzeichnis** eingeordnet werden kann. Anschließend geben Sie die **Belegungsdaten, sowie sonstige Informationen und gegebenenfalls Links und Uploads** ein.

Die Eingabe der Informationen ist im Skript für Fachbereichsadministratoren nachzulesen oder auf der Hilfeseite von LSF:

http://www.hilfe.lsf.uni-

muenchen.de/z\_fbadmins/funktionen\_kopie\_me1/neuevaeingeben/index.ht ml

Je mehr Informationen Sie hinterlassen, desto präziser und übersichtlicher wird die Anzeige im Vorlesungsverzeichnis. Vergessen Sie nicht, zu speichern!

Geben Sie alle Übungsgruppen, die zu der Veranstaltung angeboten werden, einzeln ein. Nur so ist es den Studierenden möglich, die Kurse über LSF zu belegen.

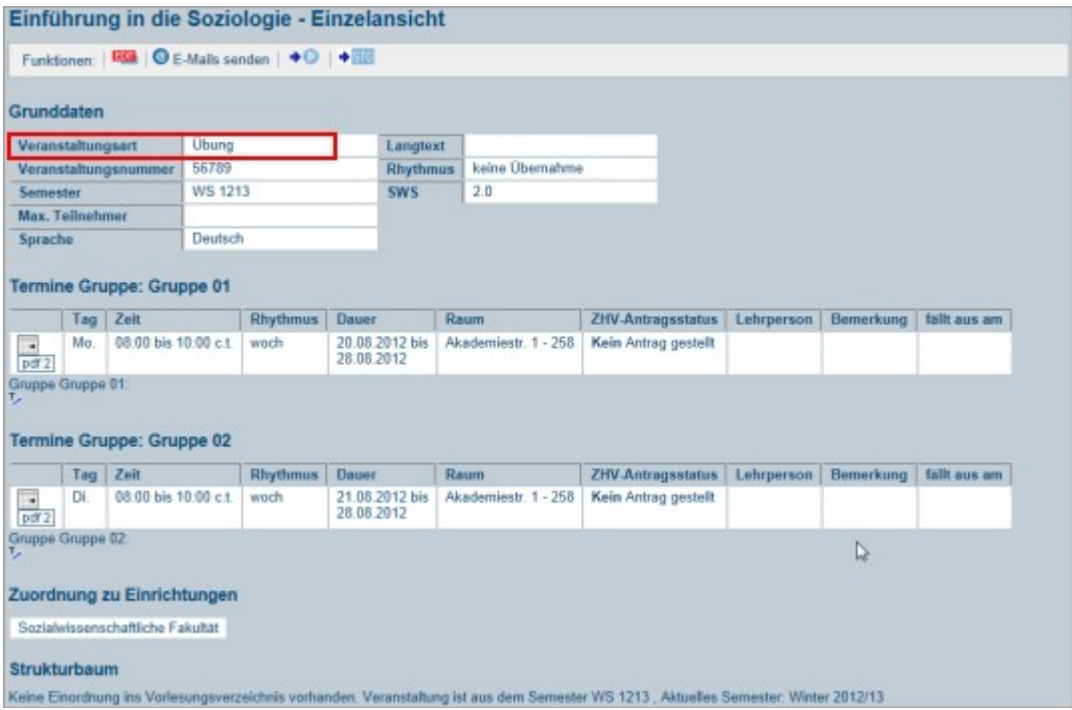

6. Um Ihre Eingabe zu überprüfen, suchen Sie die Veranstaltung mit Hilfe des Links "Veranstaltungen bearbeiten" in der linken Menüzeile im Hauptmenü.

Geben Sie den Titel oder die Belegnummer ein und wählen Sie aus der darauffolgenden Veranstaltungsübersicht die gewünschte Übung. Es öffnet sich eine Übersicht, der bisher von Ihnen hinterlegten Übungsgruppen zu dieser Veranstaltung.

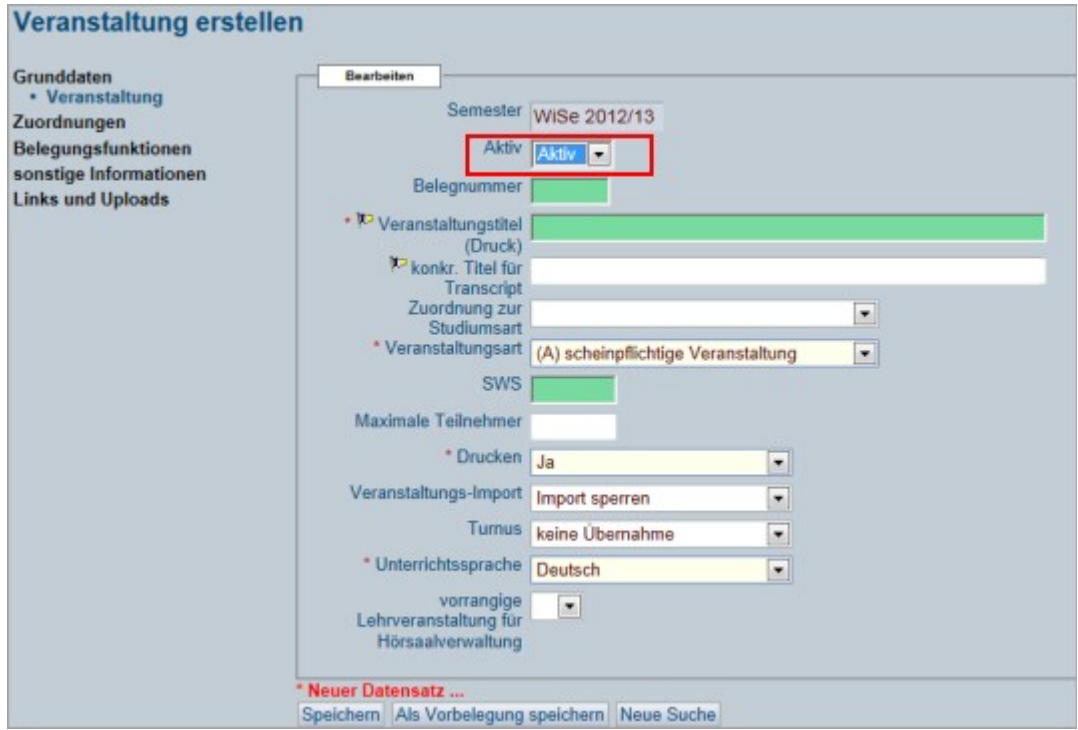

7. Wenn Sie die Veranstaltung freischalten möchten, wählen Sie in der Bearbeitungsmaske den Status "Aktiv".

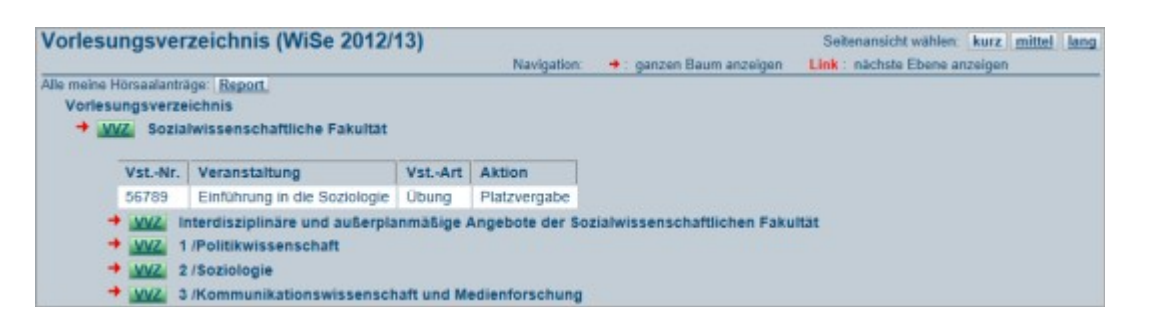

8. Die Studierenden können die Übung nun im Vorlesungsverzeichnis finden und belegen.

## **Ansprechpartner:**

Frau Inge Wiedemann-Thies (Fachbereichsadministratorin)

Ludwig-Maximilians-Universität München Studienangelegenheiten: Vorlesungsverzeichnis, Raumplanung, Internationales (ERASMUS) Zi. H 411 (alt: 4/21b) Schellingstr.4 D-80799 München Telefon: + 49 (0)89 2180-2052 Fax: + 49 (0)89 2180-5836 E-Mail: [inge.wiedemann-thies@physik.uni-muenchen.de](mailto:inge.wiedemann-thies@physik.uni-muenchen.de)

## **Rechte:**

Jeder Dozent und Mitarbeiter der LMU mit einer Campuskennung kann sich in LSF einloggen und Veranstaltungen einsehen und bearbeiten.

Die Rechte für die verschiedenen Rollen in LSF, wie Bearbeiter, Fachbereichsadministrator oder Prüfer vergeben die Mitarbeiter der Zentralen Universitätsverwaltung.